# epati

## Antikor v2 Layer2 Tünelleme Kurulum Kılavuzu

Ürün: Antikor v2 - Layer2 Tünelleme Kılavuzlar

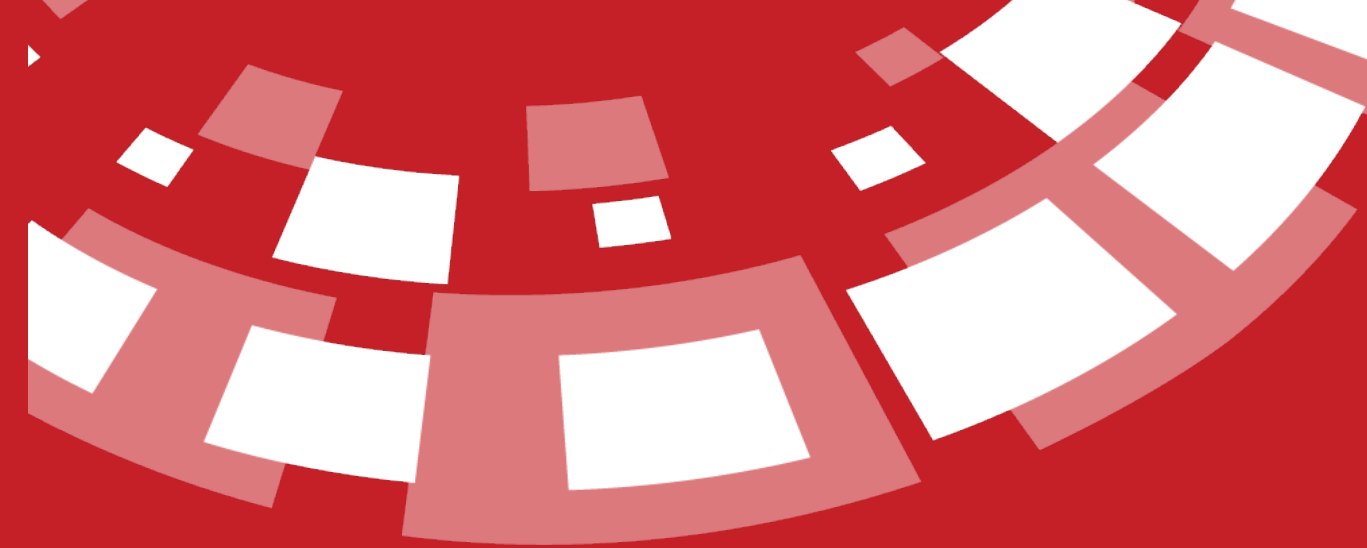

www.epati.com.tr

# epati

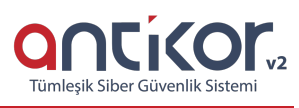

### **Antikor v2 Layer2 Tünelleme Kurulum Kılavuzu**

- Doküman Sürüm: v1.2
- Güncelleme Tarihi: 10.02.2023

#### **Online İnceleme**

Antikor v2 Layer2 Tünelleme'yi online incelemek için [tıklayınız.](https://demo.antikor.com.tr:8803/)

Kullanıcı adı: demo

Parola: demo

#### **Kurulum Öncesi**

- *ÖNEMLİ NOT*: Kurulumdan önce sanal makineye ihtiyaç duyulabilecek tüm NIC leri atayınız. Kurulumdan sonra yapılacak NIC ekleme ve çıkarma işlemleri, lisansın düşmesine sebebiyet verecektir.
- Fiziksel Sunucu ortamı sağlandıktan sonra en az 8Gb USB Ventoy (https://www.ventoy.net/en/download.html) programı ile formatlanarak aşağıdaki linkleri verilen ISO bu USB ye atılır. Sonrasında Fiziksel/Sanal sunucular boot açılışı USB olacak şekilde başlatılır ve ürün kurulumu yapılır.
- Sanal sunucu için, ISO gereken klasöre yüklenmelidir.
- Kurulum esnasında internet erişimi gerekmektedir. Lisans doğrulaması için DNS sorgularına cevap alınabilmesi ve 95.173.165.10 ip adresinin 7001, 7002 ve 22022 portlarına erişim izni gerekmektedir.
- Kurulumdan sonra internet erişimi zorunlu değildir.

ISO dosyasını edinmek için [tıklayınız.](https://www.epati.com.tr/iso/l2tunel/)

Kuruluma başlamadan önce, kurulum CD'sinin veya ISO dosyasının Epati Siber Güvenlik tarafından sağlandığından emin olunuz. CD zarfının üzerindeki güvenlik mührünün zarar görmemiş olmadığından emin olunuz.

Not: Bu kontroller sırasında herhangi bir şüphe olması durumunda kuruluma devam etmeyiniz.

Tünelleme yazılımı fiziksel olarak korumalı bir ortamda kullanılmak üzere hazırlanmıştır. Kurulumdan önce donanıma sadece yetkili kişilerin eriştiğinden emin olun.

Kurulacak makinenin minimum 64 GB SSD diske ve 2 GB belleğe sahip olduğuna emin olun.

Kurulum sırasında herhangi bir adımda Ctri c tuşuna basıldığı vakit kurulum başa dönecektir.

#### **Kurulum**

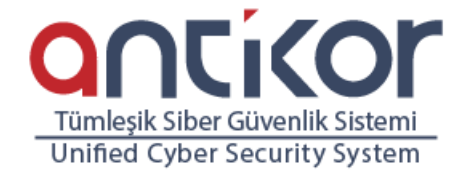

#### Antikor v2 Installer

Boot Antikor v2 Installer (x86\_64) Boot existing OS Run Memtest86+ (RAM test) Hardware Information (HDT) Reboot Power Off

> Press ITabl to edit options www.epati.com.tr

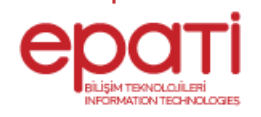

Yukarıdaki ekranda;

- Boot Antikor v2 Installer (x86\_64) Yeni Antikor L2 Tünelleme kurulumu içindir.
- Boot existing OS Antikor L2 Tünelleme kurulum ekranından çıkar.
- Run Memtest86+ (Ram test) Ram testi yapılmak istenirse bu seçenek seçilmelidir.
- Hardware Information (HDT) Donanım bilgilerinin görüntülenmesi istenilirse bu seçenek seçilmelidir.
- Reboot Yeniden başlatmak istenilirse bu seçenek seçilmelidir.
- Power Off Antikor L2 Tünelleme cihazı kapatılmak istenirse bu seçenek seçilmelidir.

#### **Dil Seçimi**

Tünelleme yazılımı için kullanılacak olan dil seçimi belirtilir.

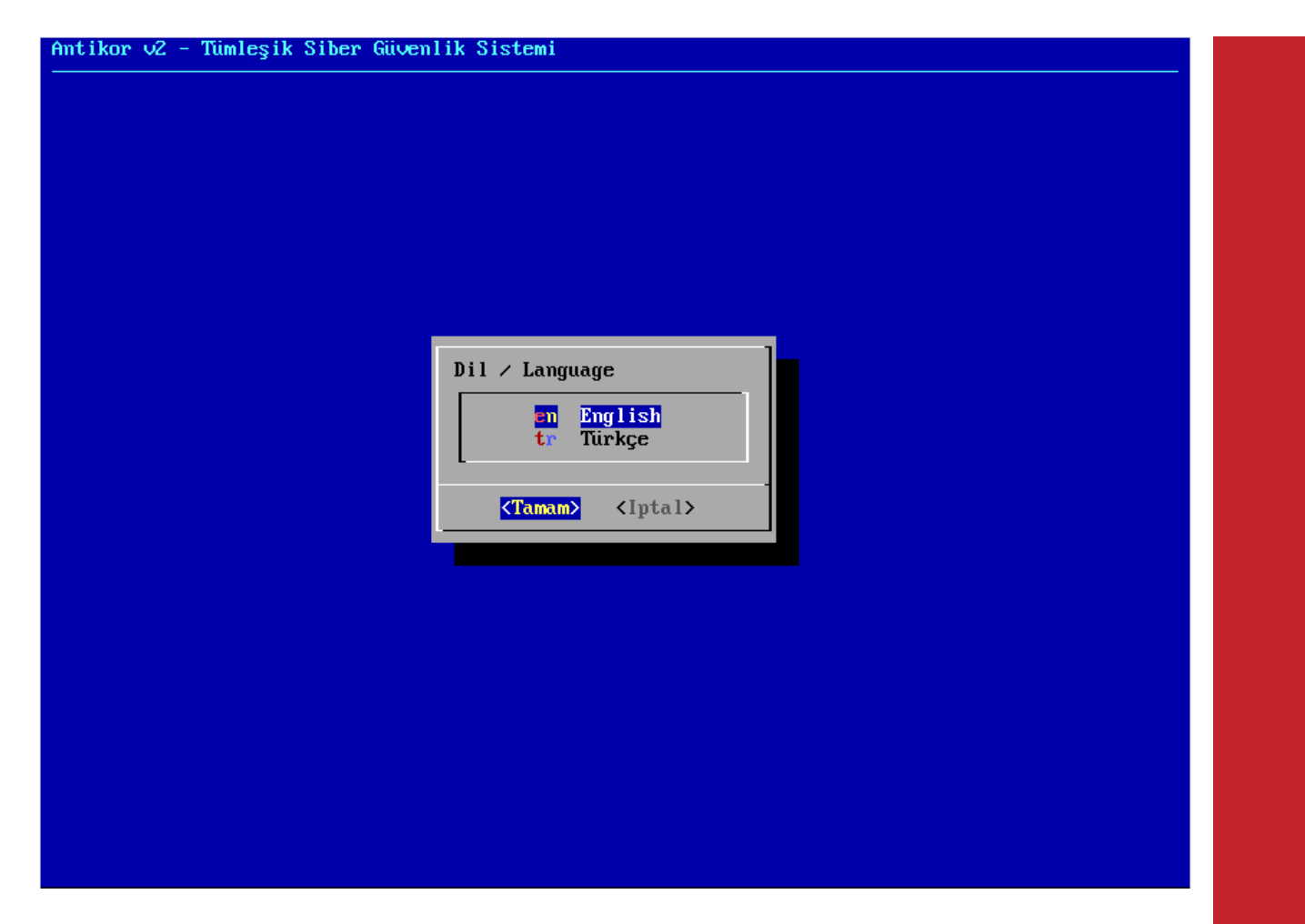

#### **Ağ Yapılandırması**

Bu ekranda 2 adet Ethernet görülmektedir. Kurulum hangi Ethernet üzerinden yapılacaksa o Ethernet seçilip kuruluma devam edilir.

**Not:** Ethernet kartları gösterilmemesi durumunda, bağlantıları kontrol edin ve "Yenile - Durumu Yeniden Kontrol Et" seçeneğini seçin.

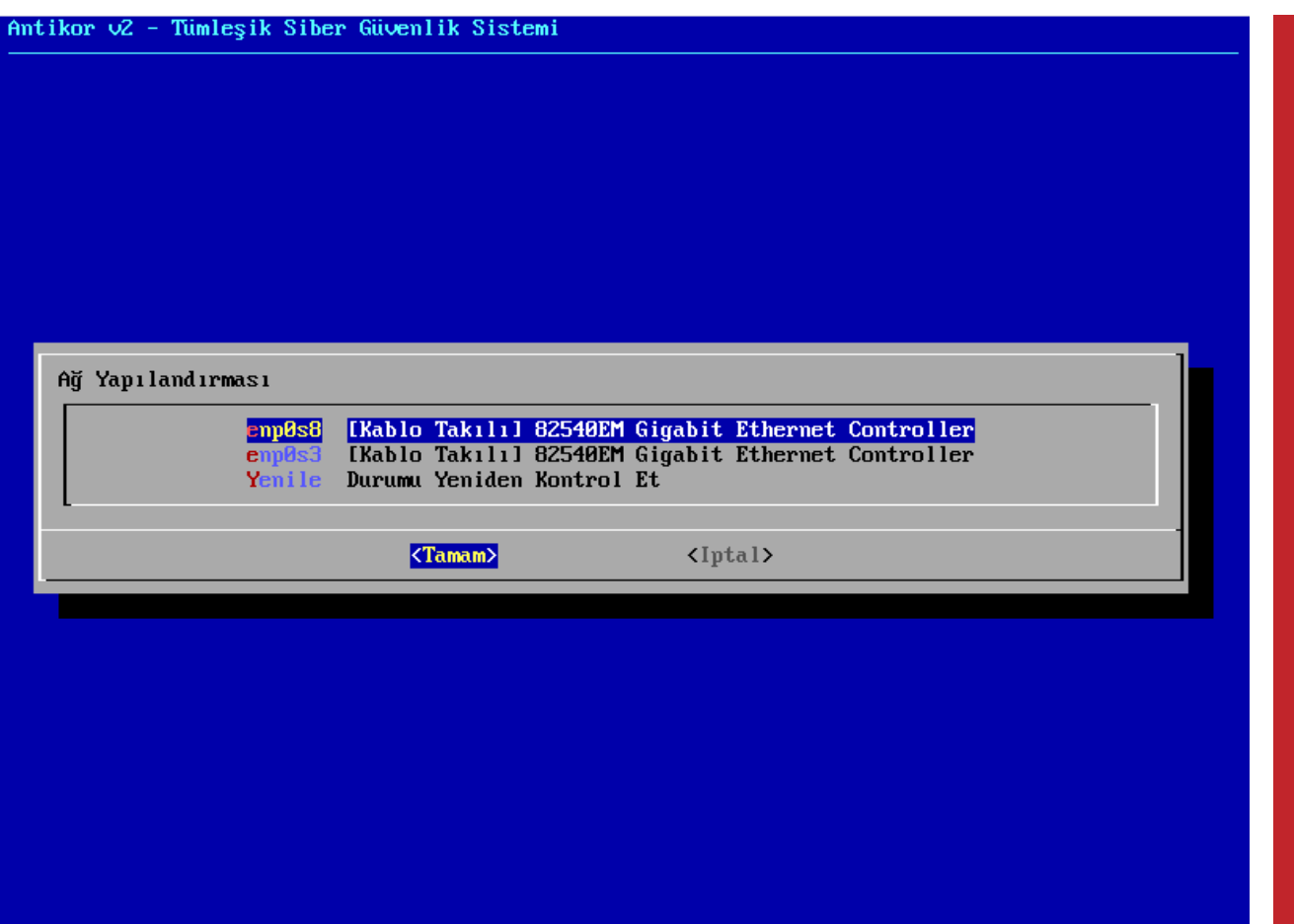

#### **DHCP - Manuel Seçimi**

Seçilen ethernetten internete el ile IP vererek veya DHCP seçilerek otomatik IP alınması gerekir. DHCP için hâlihazırda IP dağıtan bir sisteminizin olduğu varsayılır.

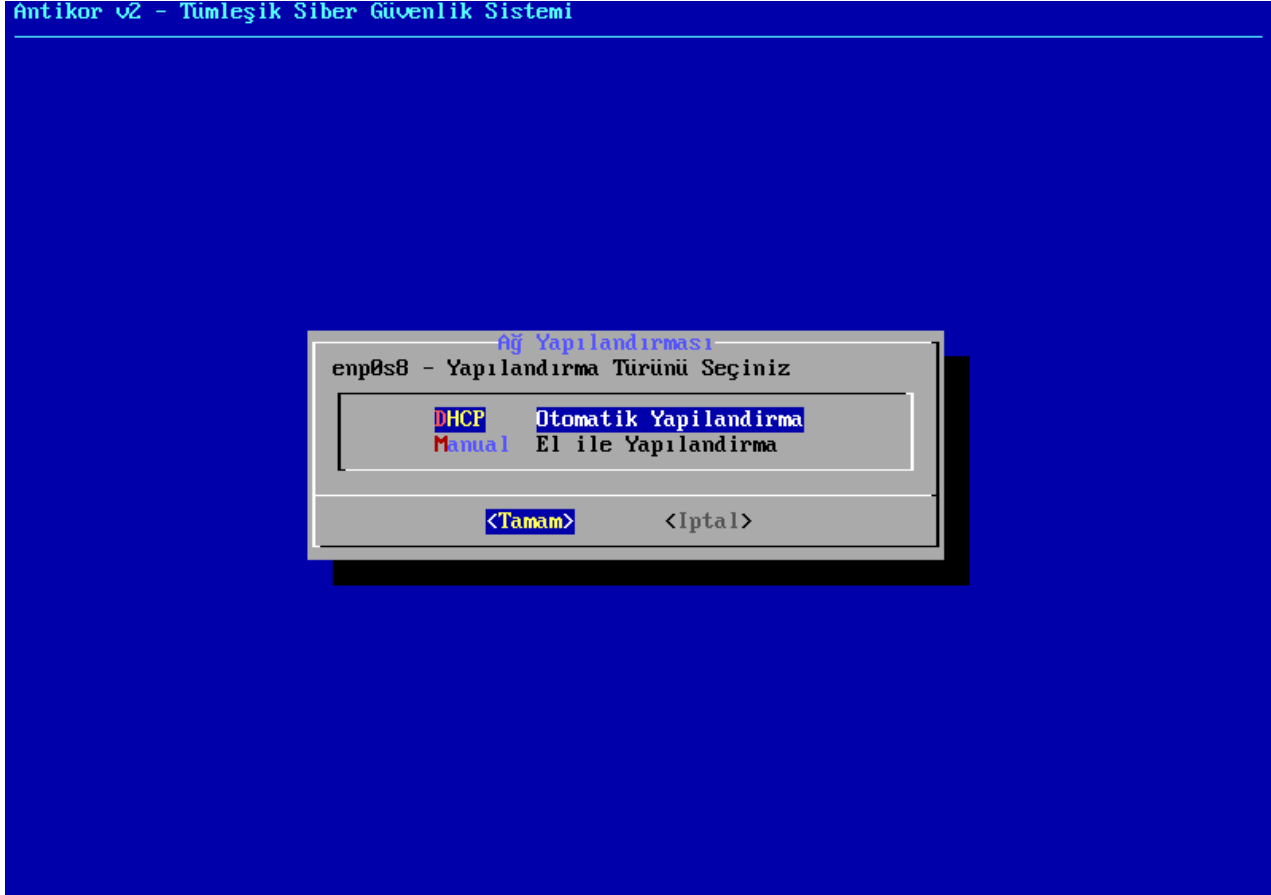

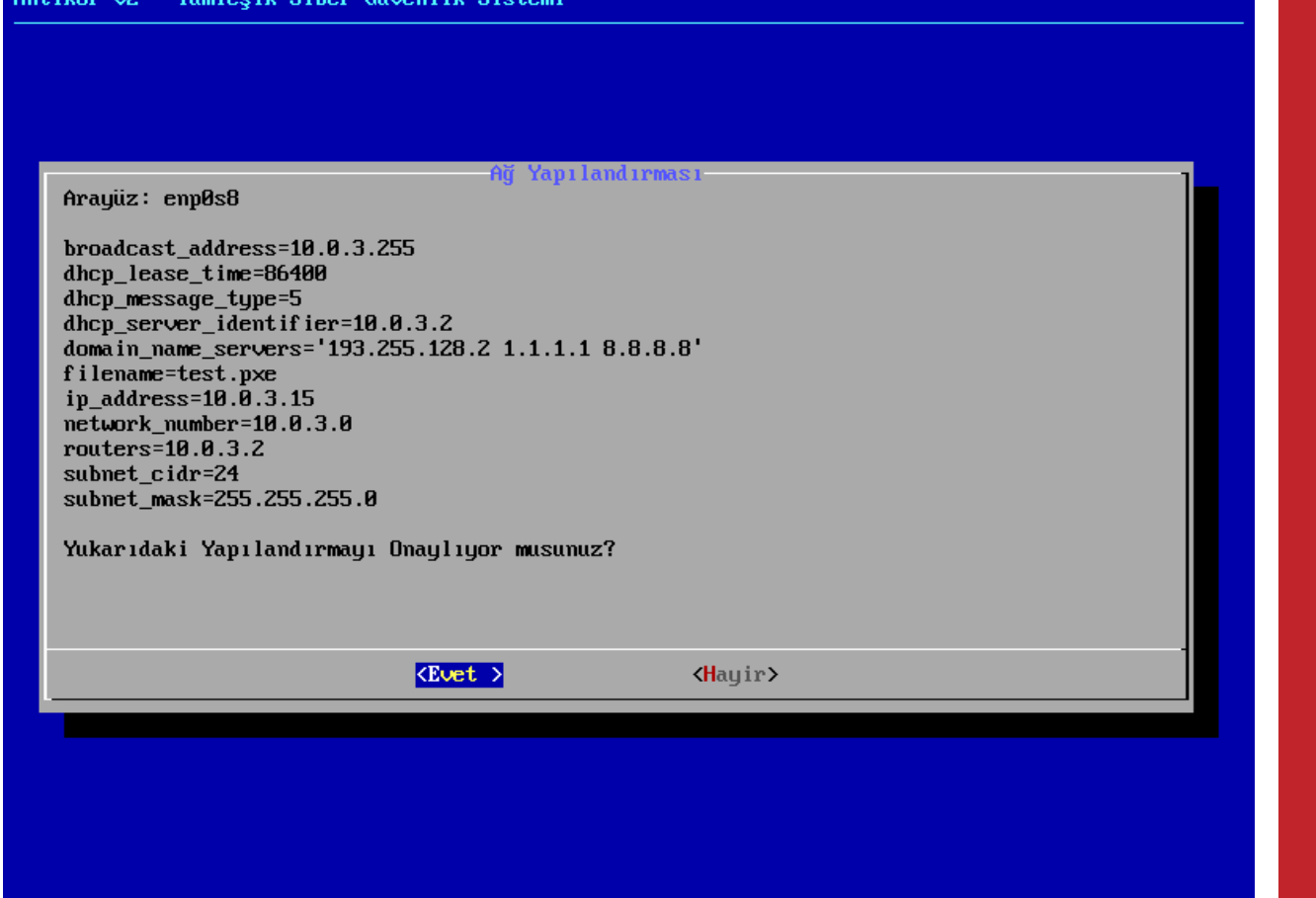

Eğer IP dağıtan sisteminiz yoksa el ile IP verilerek devam edilir. Bu verdiğiniz IP'nin dışarıya erişirken WEB(80 portu), Ping (ICMP) ve SSL (443 portu) bağlantısının açık olduğunu kontrol ediniz. Bunlar kapalı ise kurulumunuz tamamlanmayacaktır.

Aşağıda manuel IP verilerek kuruluma devam edilmiştir.

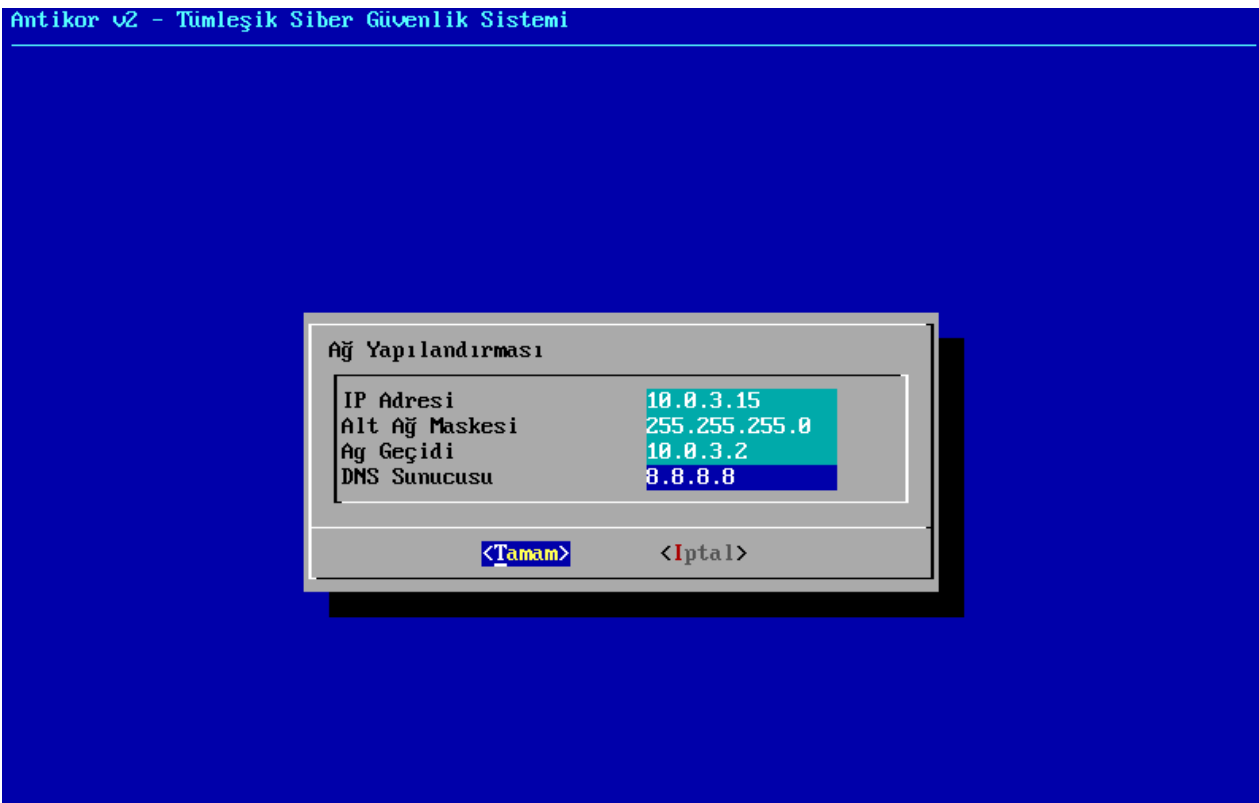

IP Adresi, Alt Ağ Maskesi, Ağ Geçidi veya DNS Sunucusu alanları zorunlu olup herhangi birinin girilmemesi durumunda hata mesajı gösterilip kuruluma devam edilemeyecektir. Benzer şekilde bu alanlara IP adresi formatı dışında farklı bir formatta girdi yapılırsa "Geçersiz IP adresi" hatası alınacaktır.

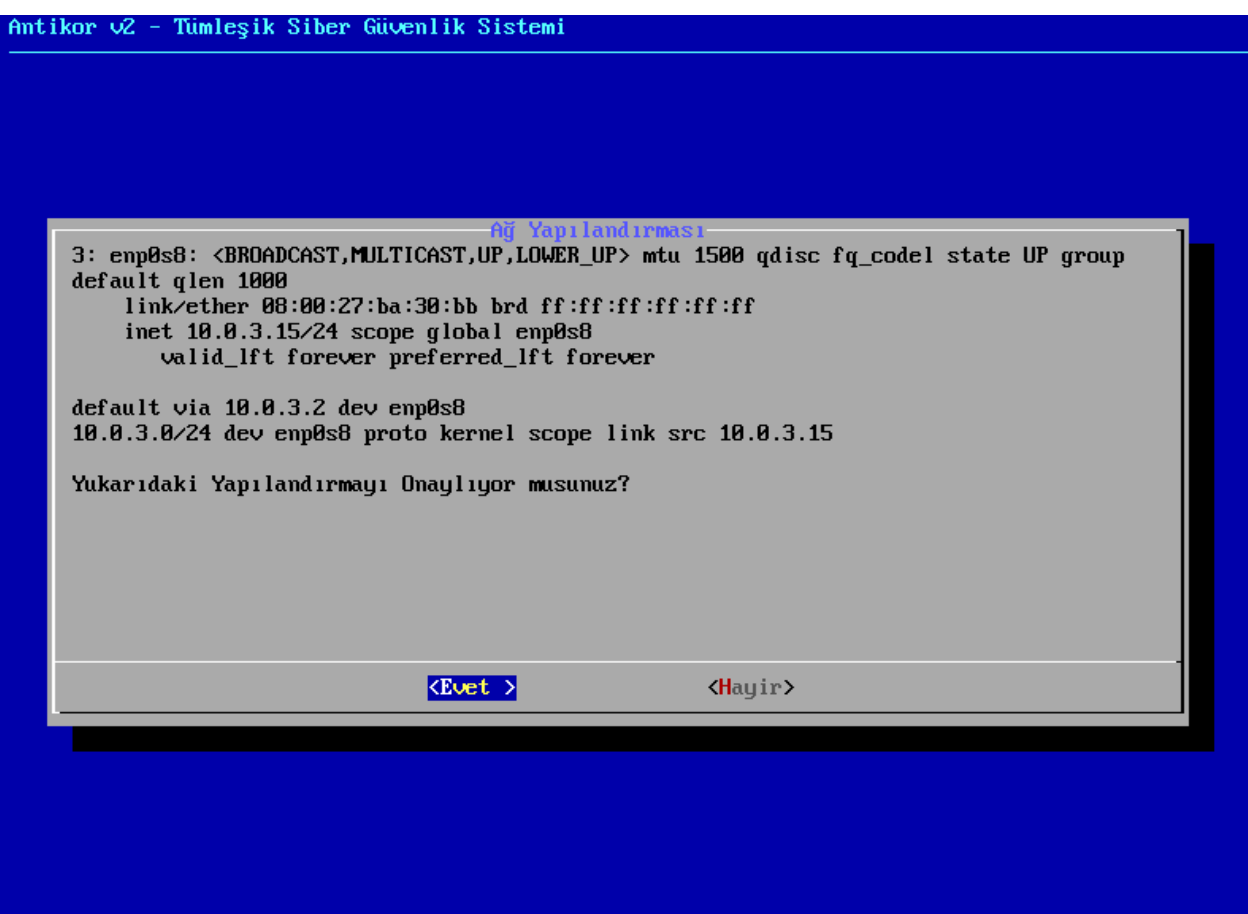

IP adresi, manuel olarak yapılandırıldıktan sonra IP ve ağ geçidi yukarıdaki gibi gösterilmektedir. Eğer onaylıyorsanız Evet seçilerek kuruluma devam edebilir veya Hayır seçilerek kurulumun başına dönebilirsiniz. 10.0.3.2 - Ağ Geçidine Ping Atılıyor...<br>Ağ Geçidine Ulaşılabiliyor<br>Sunucuya Erişim Kontrol Ediliyor...<br>İnternete Ulaşılabiliyor Zaman Damgası Alınıyor...

#### **Lisans**

Epati Siber Güvenlik tarafından verilmiş olan lisans bilgileri girilir.

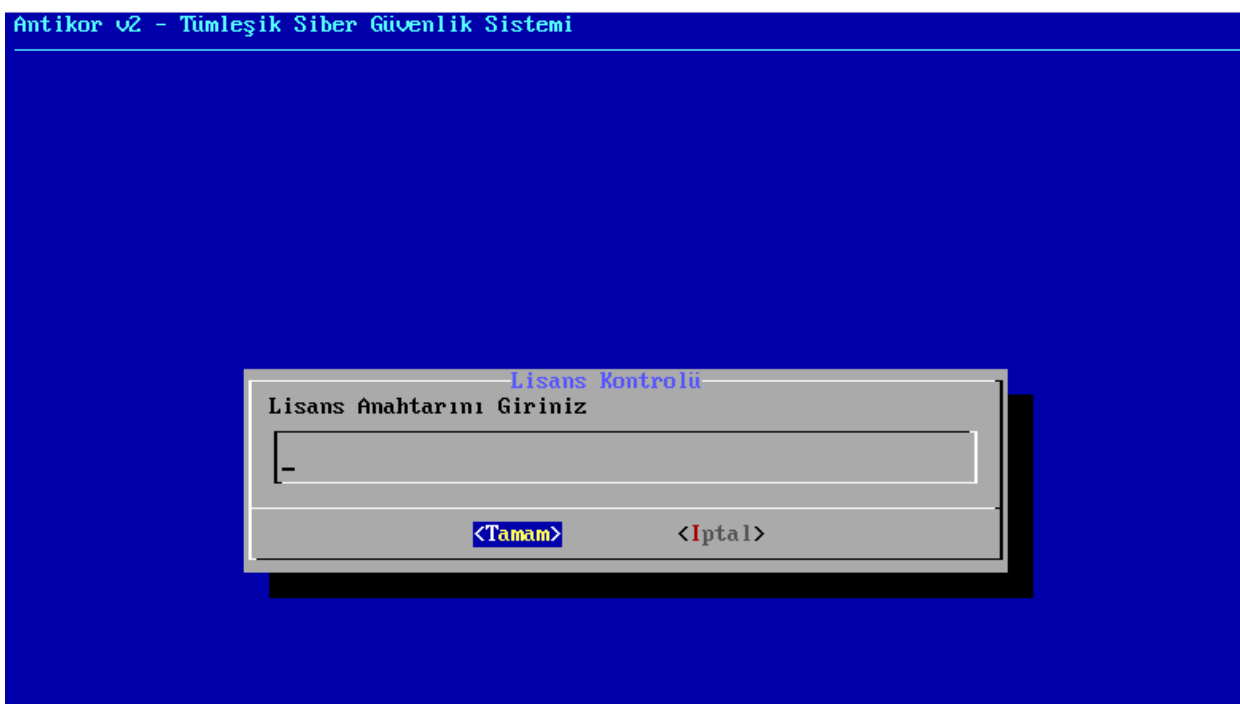

#### **Disk Bölümleme**

Sunucu üzerinde 2-3 farklı disk var ise, Antikor Tünelleme yazılımı ve logları 2 farklı diske kurulabilir. Tek disk var ise seçilen diske kurulum yapılacaktır.

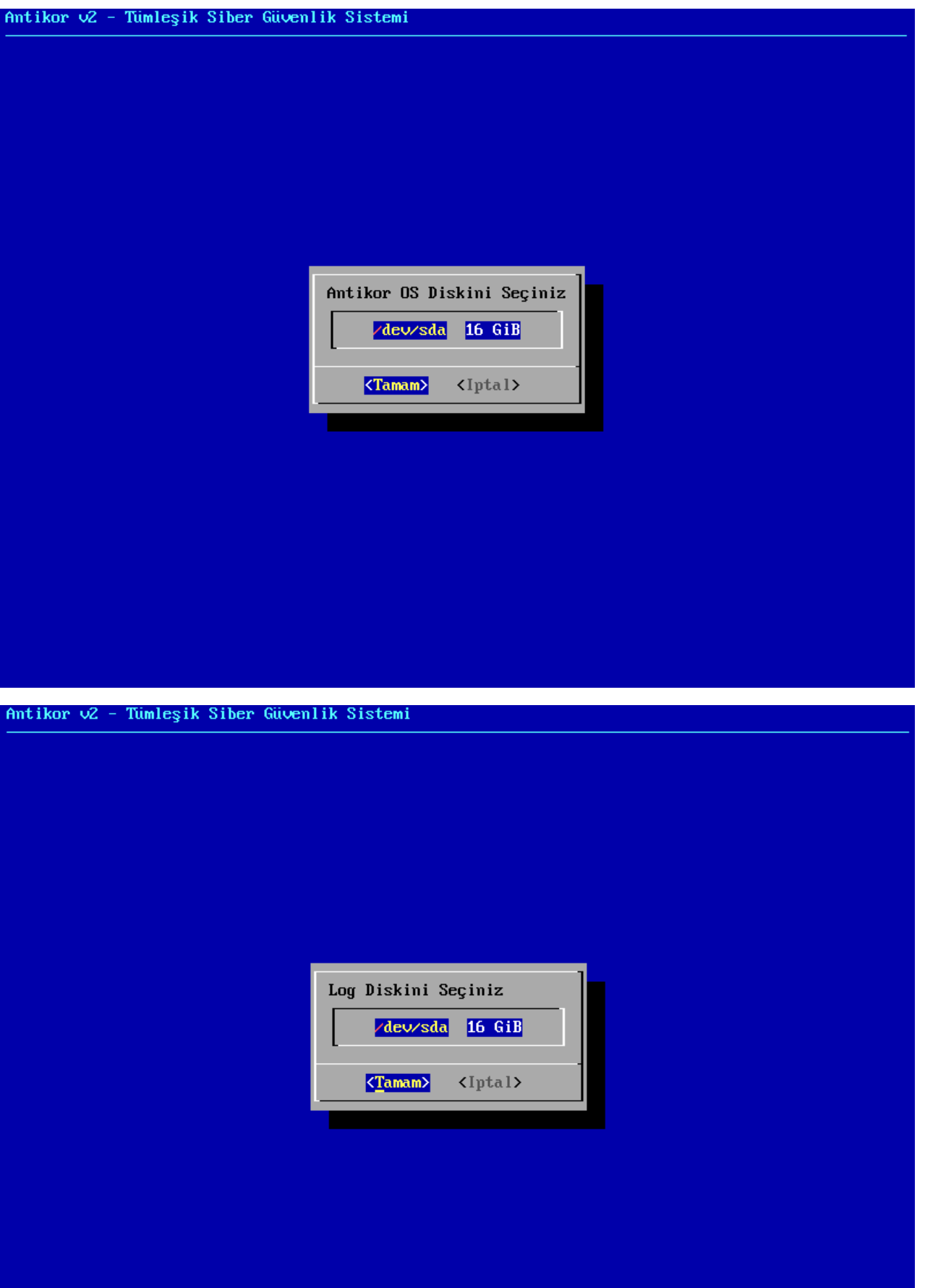

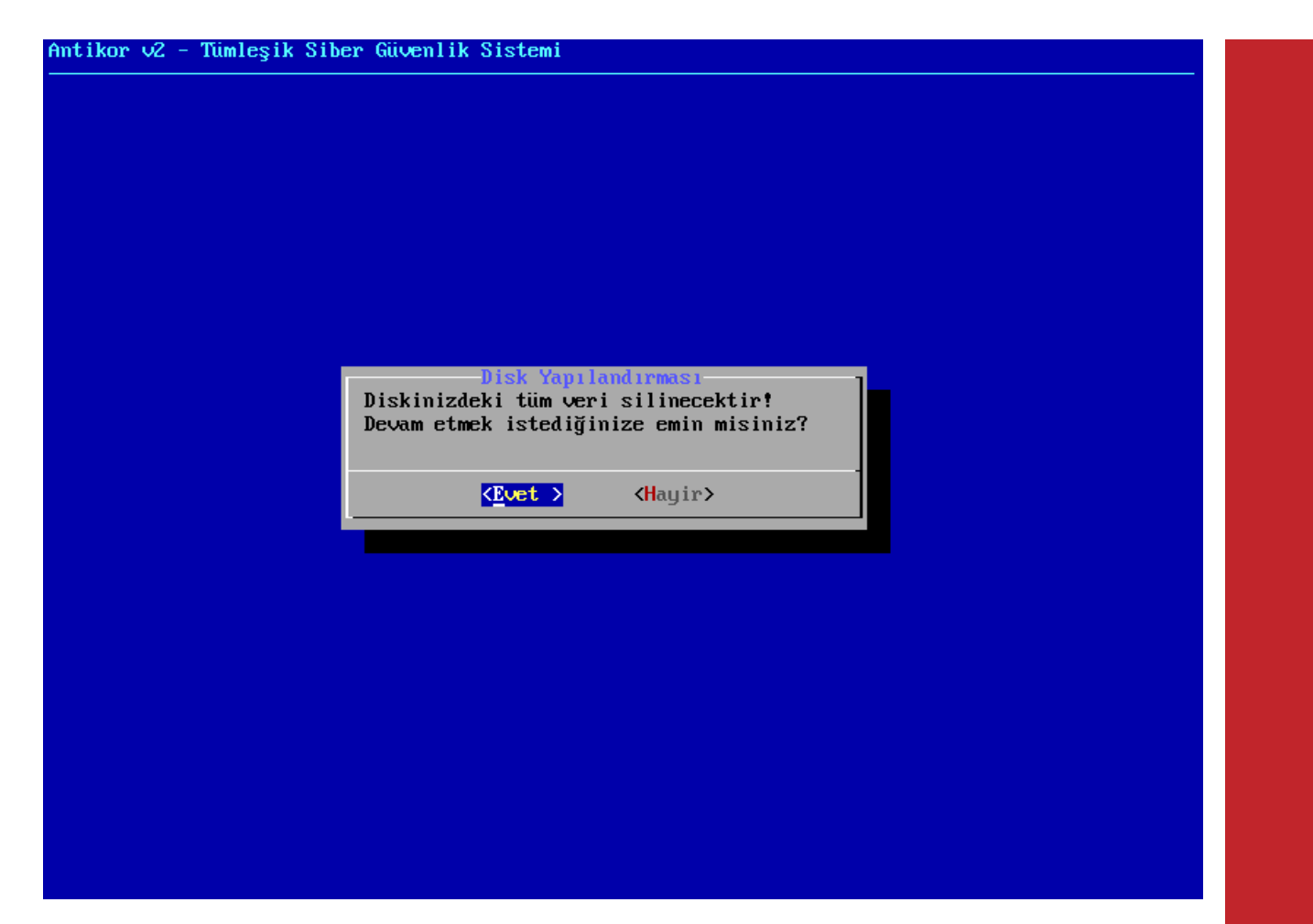

Kurulum için diskin biçimlendirilmesi gerekmektedir. Evet seçerek devam edilir.

Antikor v2 - Tümleşik Siber Güvenlik Sistemi -Disk Yapılandırması Antikor OS Disk Bölümlendirmesi Yapılıyor...<br>Log Disk Bölümlendirmesi Yapılıyor... Bölümleme Tablosu Yeniden Okunuyor...<br>#1 Bölüm Biçimlendiriliyor... #2 Bölüm Biçimlendiriliyor...

– Antikor v2 – Tümleşik Siber Güvenlik Sistemi Yükleniyor<br>Lütfen Bekleyiniz

 $-80$ 

#### antiKor2

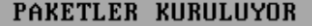

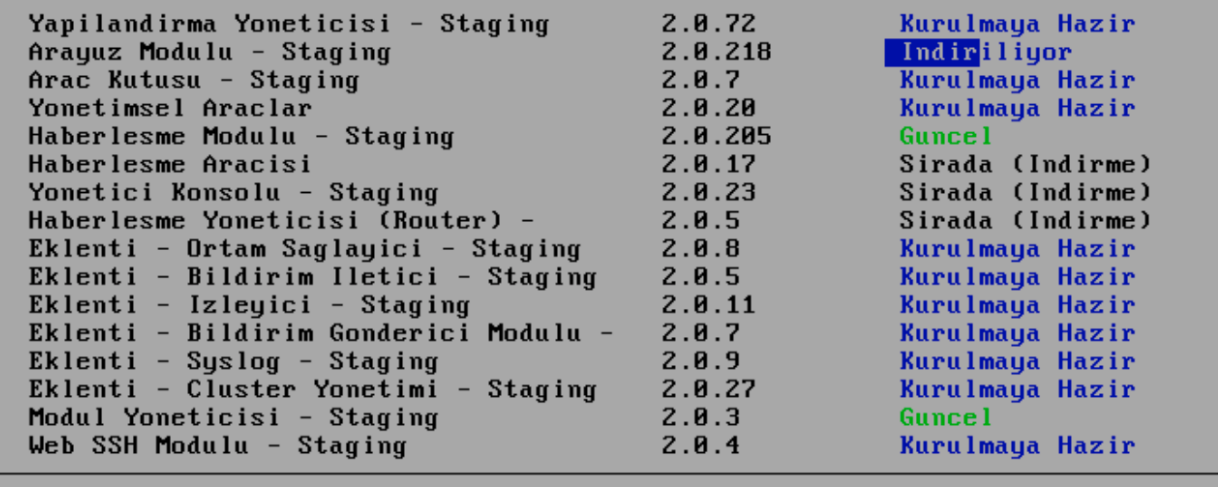

Toplam Ilerleme %44

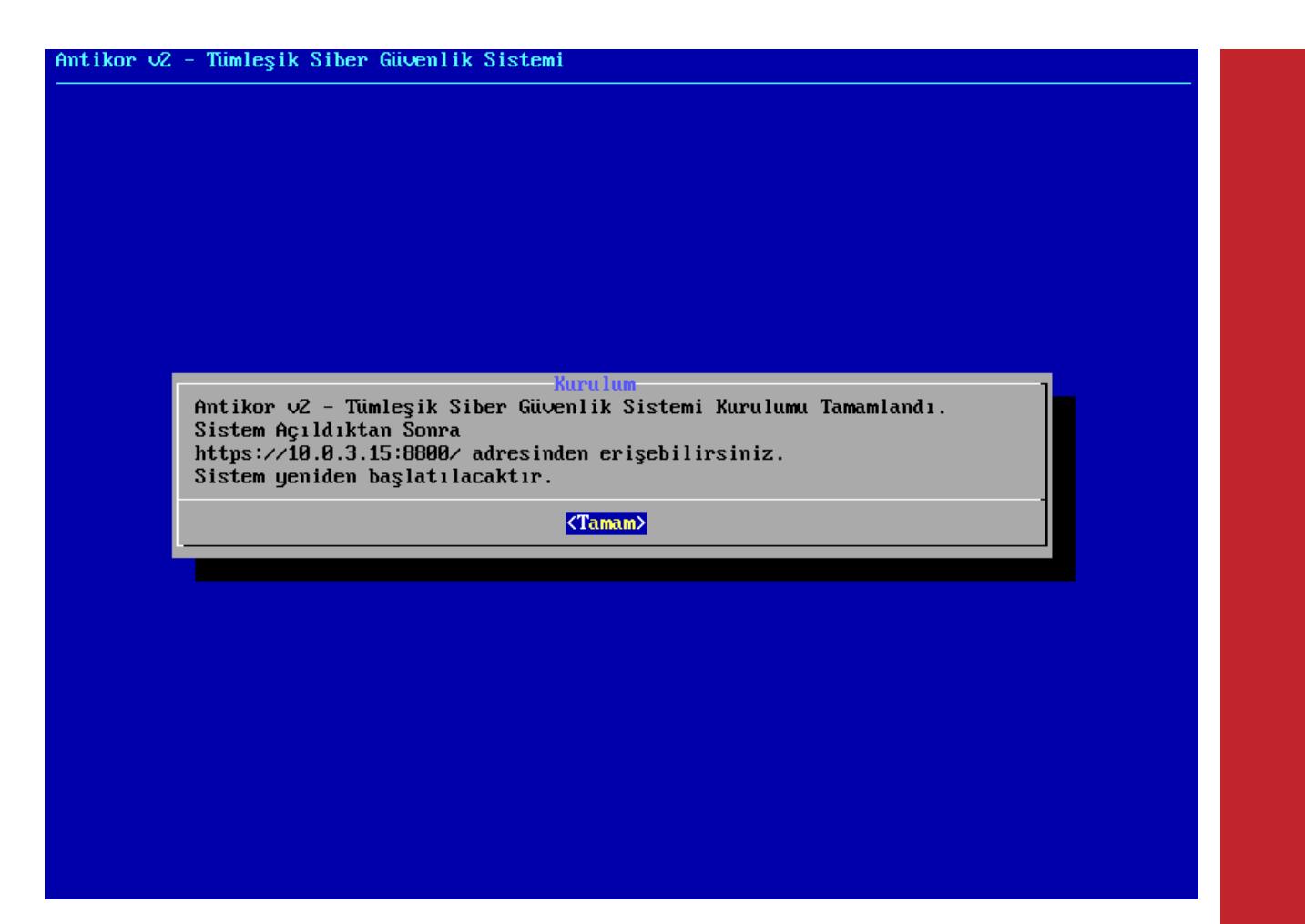

Bu aşamadan sonra kurulum tamamlanmıştır. Sunucu yeniden başlatılır. İlk başlatmadan sonra, ayarlar tamamlanır ve "login" ekranı gelir.

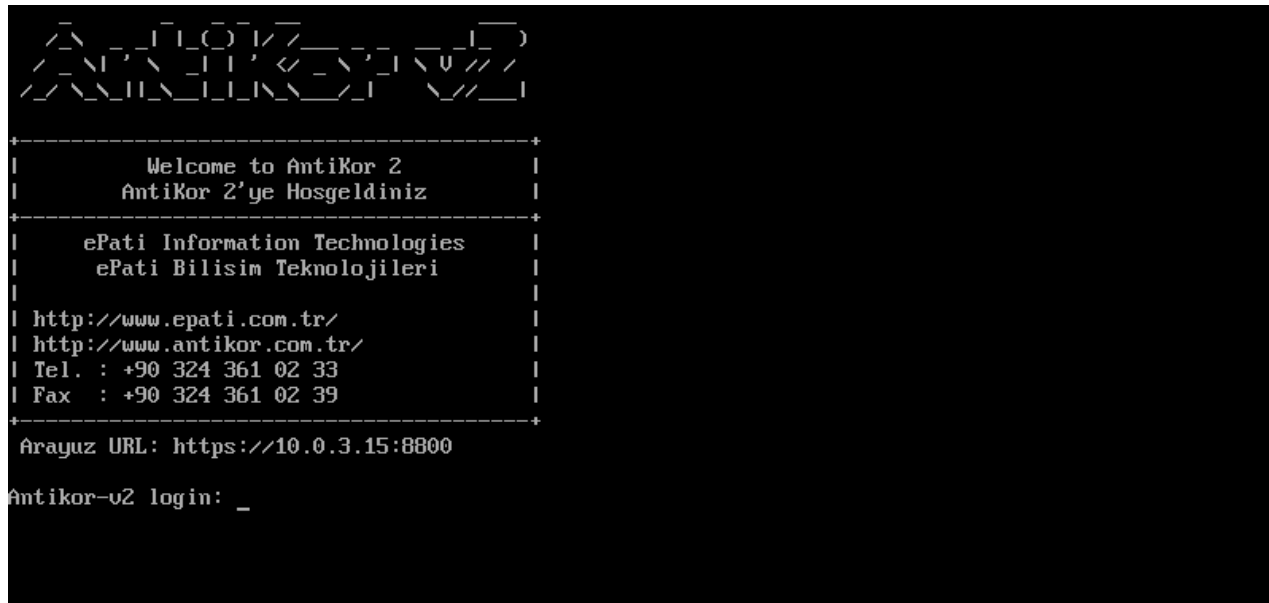

#### **Antikor L2 Tünelleme Sunucusunun WEB ara yüzüne nasıl girilir ?**

Bilgisayarda bulunan herhangi bir web tarayıcısı ile cihaza erişip gerekli ayarlar yapılabilmektedir. (Internet Explorer, Chrome, Firefox, vs.) Yazılım ayarlarını yapmadan önce yukarıdaki gibi Tünelleme kurulum IP adresinin doğruluğunu ve kabloların takılı olduğundan emin olunuz.

Tarayıcının adres kısmına sunucuya verilmiş olan IP adresi https://10.0.3.15:8800 girilir. Port 8800 olduğu için "https://" nin yazılması unutulmamalıdır.

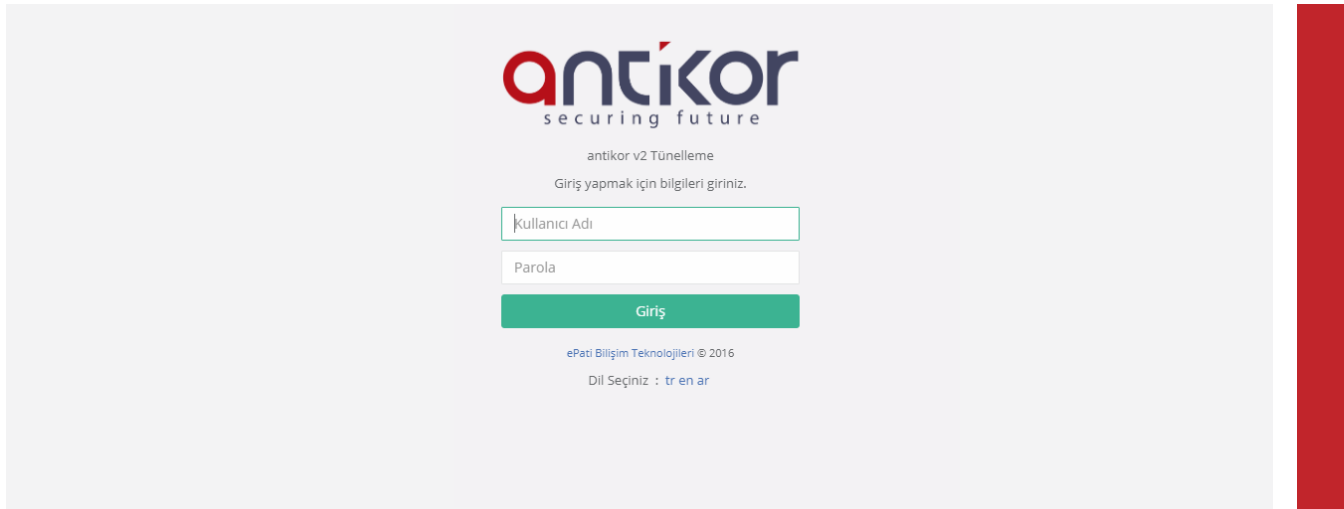

Açılan sayfada, kullanıcı adı "admin" ve parolayı "antikor" yazarakGiriş butonuna tıklanır.

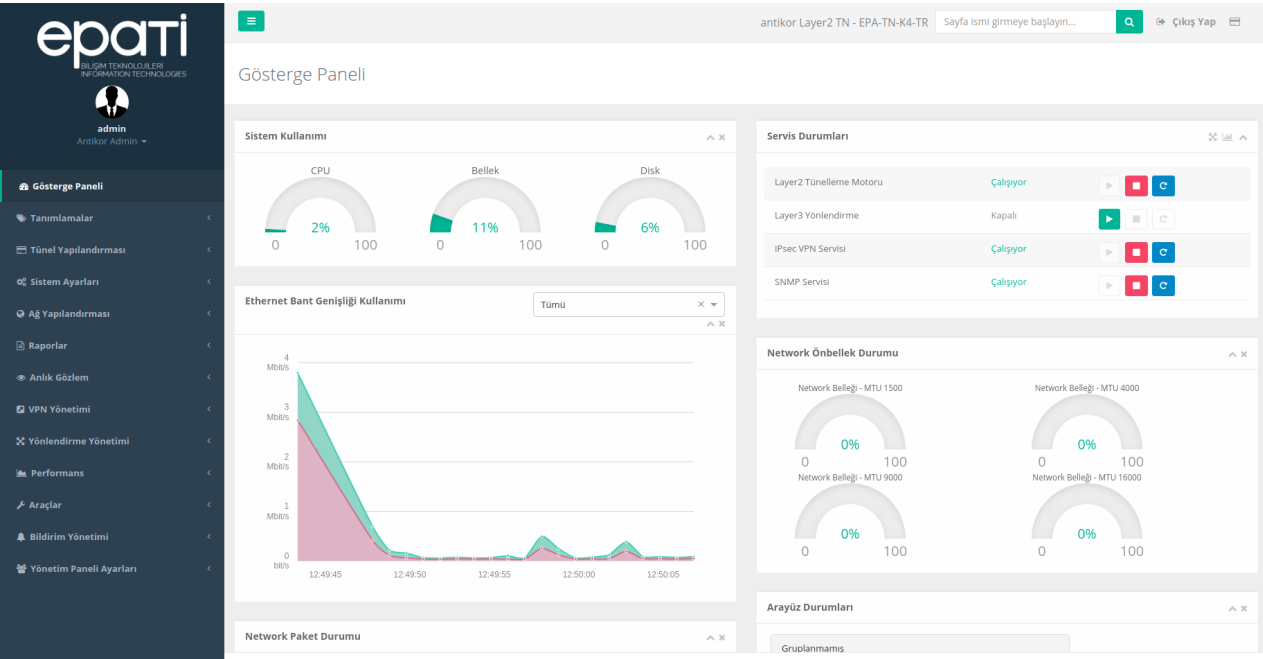

Arayüze giriş yapıldıktan sonra ilk adım olarak güvenlik amacı ile Parolanın değiştirilmesi gerekmektedir. Kullanıcı Yönetimi menüsü altında bulunan **Yönetim Paneli Kullanıcıları** sekmesine tıklanır.

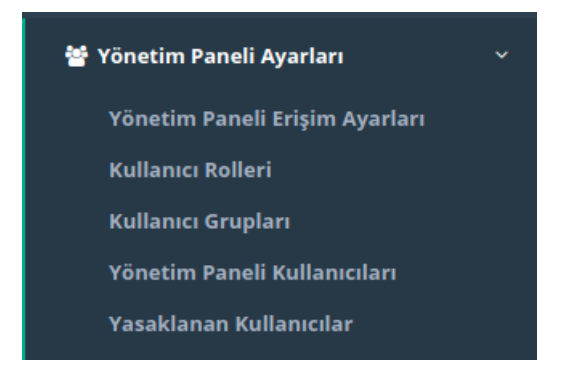

#### Ardından "Detaylar" butonuna tıklanır.

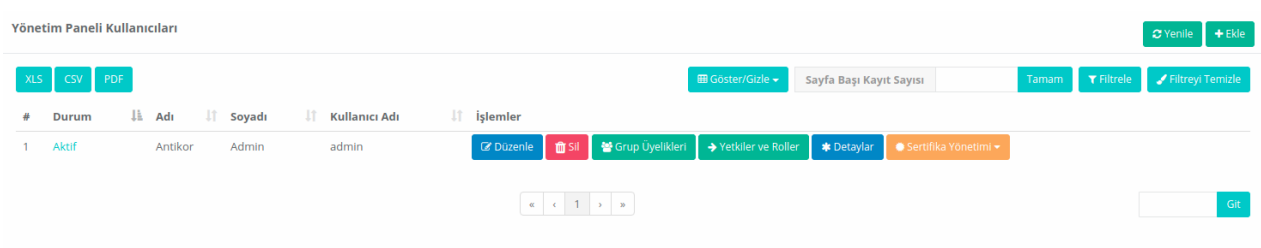

#### Açılan sayfada "Düzenle" butonuna tıklanır.

Yönetim Paneli Kullanıcıları

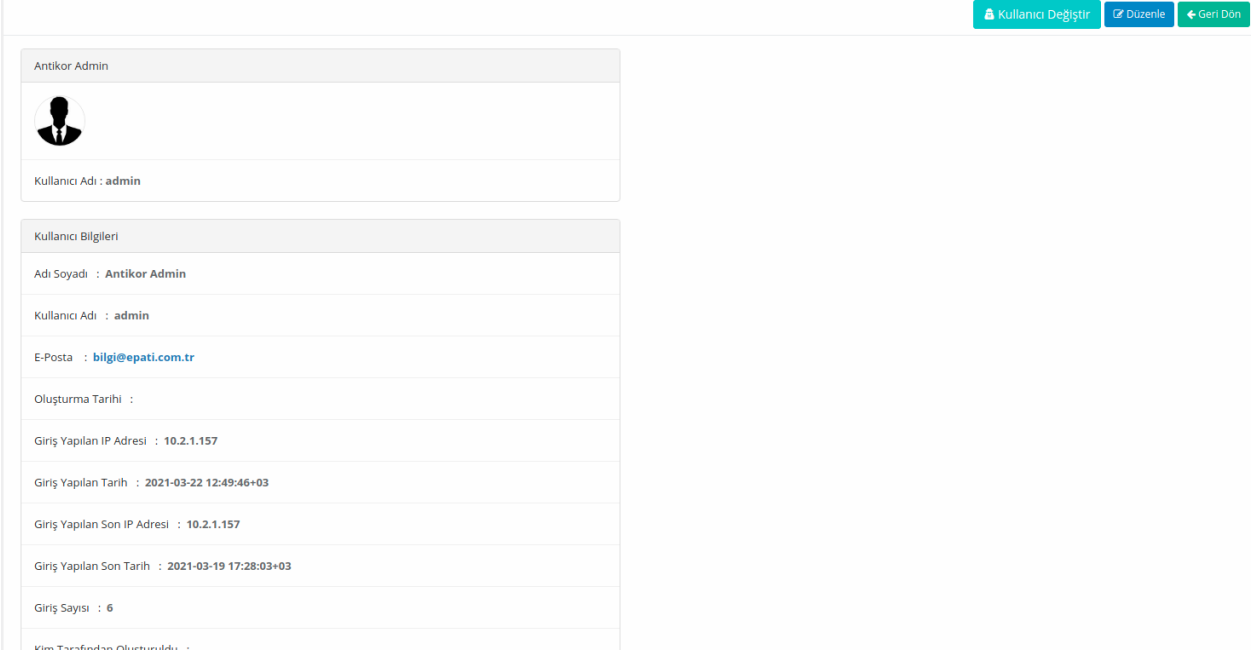

Kullanıcı bilgileri bölümünde yeni Parola belirlenerek "Kaydet" butonuna tıklanır.

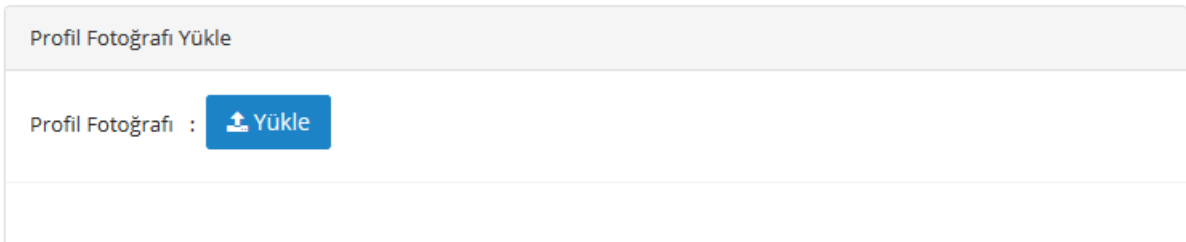

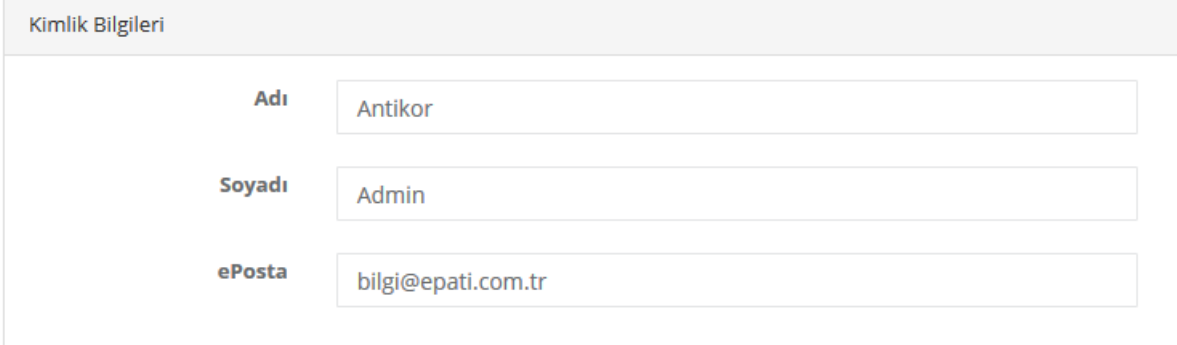

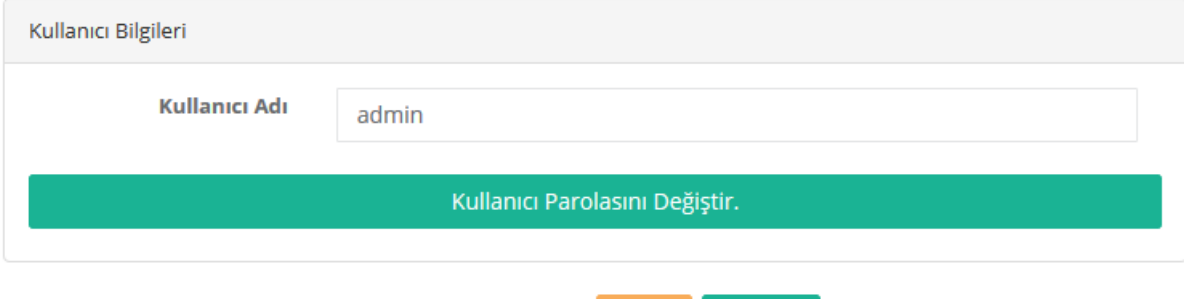

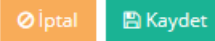

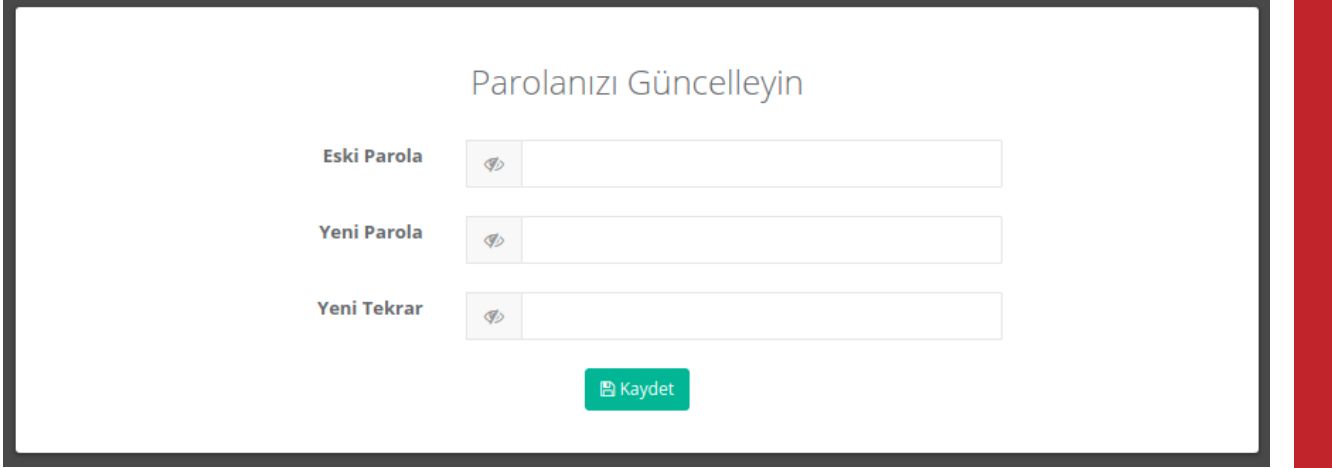

#### **Kurumsal Güvenlik Politikası**

Yönetim Paneli Ayarları menüsünün altında bulunan Yönetim Paneli Erişim Ayarları sayfasına gidilir.

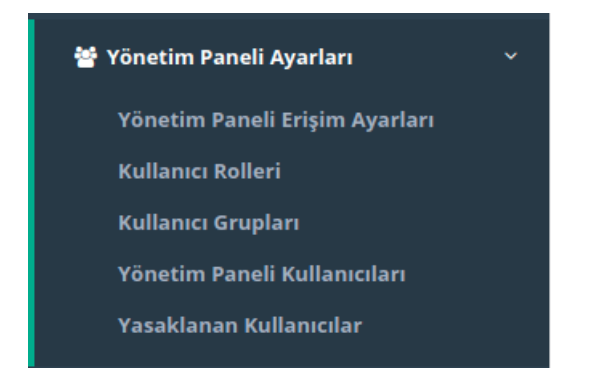

WEB yönetim arayüzüne hangi IP adres(ler)inden giriş yapılacağını gösterir. Kısıtlı erişim seçilirse erişilmesi istenen IP adres(ler)inin veya Network adres(ler)inin belirtilmesi gerekir.

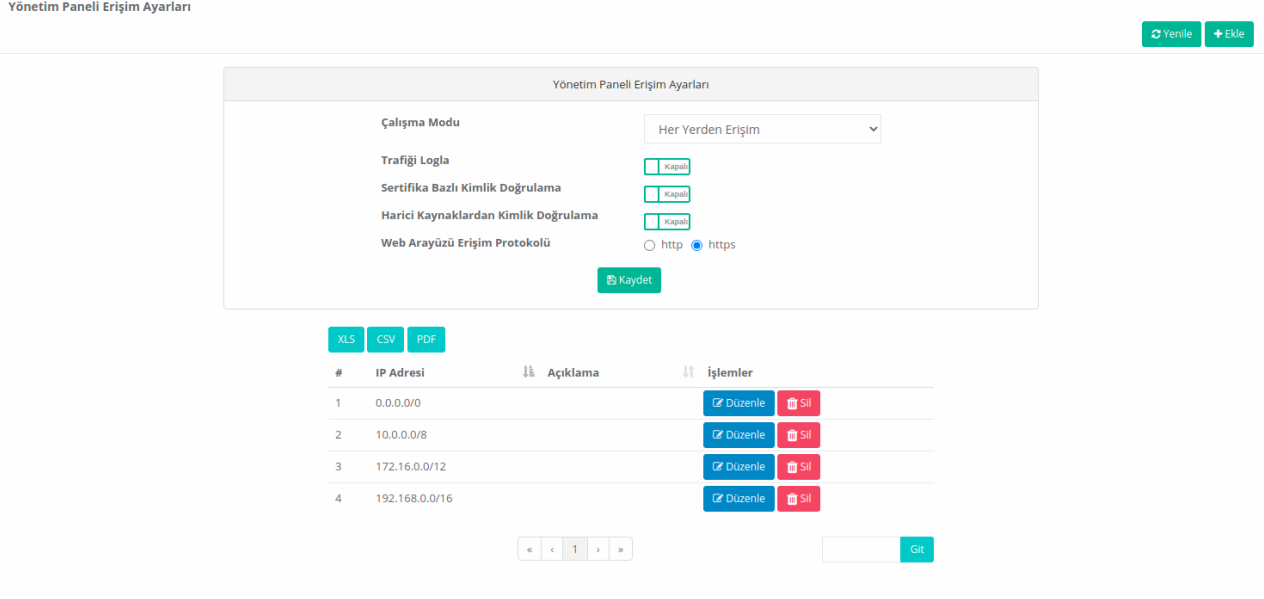

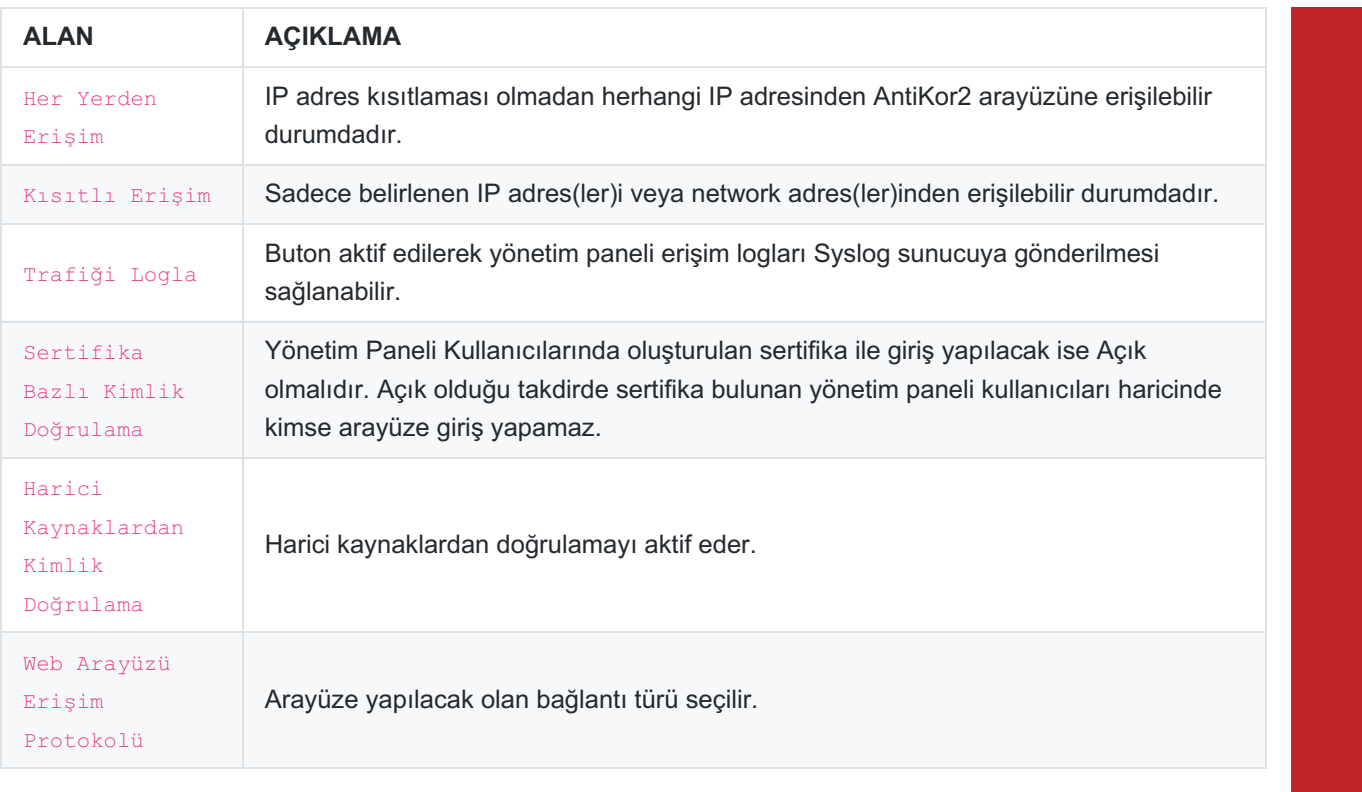

ePati Siber Güvenlik Teknolojileri A.Ş. Mersin Üniversitesi Çiftlikköy Kampüsü Teknopark İdari Binası Kat: 4 No: 411 Posta Kodu: 33343 Yenişehir / MERSİN

www.epati.com.tr Mbilgi@epati.com.tr  $\bigcup$  +90 324 361 02 33  $\frac{1}{2}$ +90 324 361 02 39

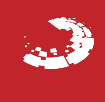